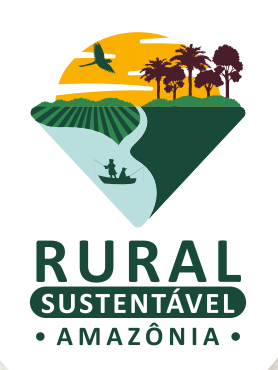

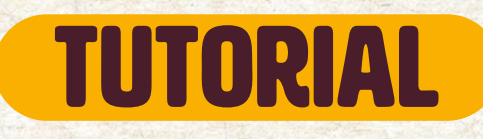

# PASSO A PASSO PARA INSCREVER INSTITUIÇÕES DE PLANOS DE NEGÓCIOS

Cadastro de Técnicos(as)

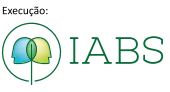

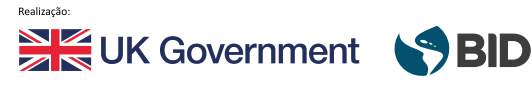

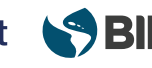

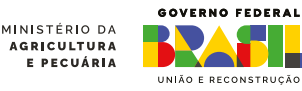

# OLÁ, TÉCNICO(A)!

Este tutorial irá guiar o passo-a-passo para que sua inscrição no edital seja efetuada com sucesso!

### CADASTRO BASE

O primeiro passo é acessar o Cadastro-base para que sejam gerados seu usuário e senha. Aqui eles são chamados de dados de acesso.

Os dados serão enviados automaticamente para o e-mail cadastrado. Acesse o [mini tutorial do cadastro base](https://prsamazonia.org.br/wp-content/uploads/2023/11/PRS-AMA-MINI-TUTORIAL-CADASTRO-BASE.pdf).

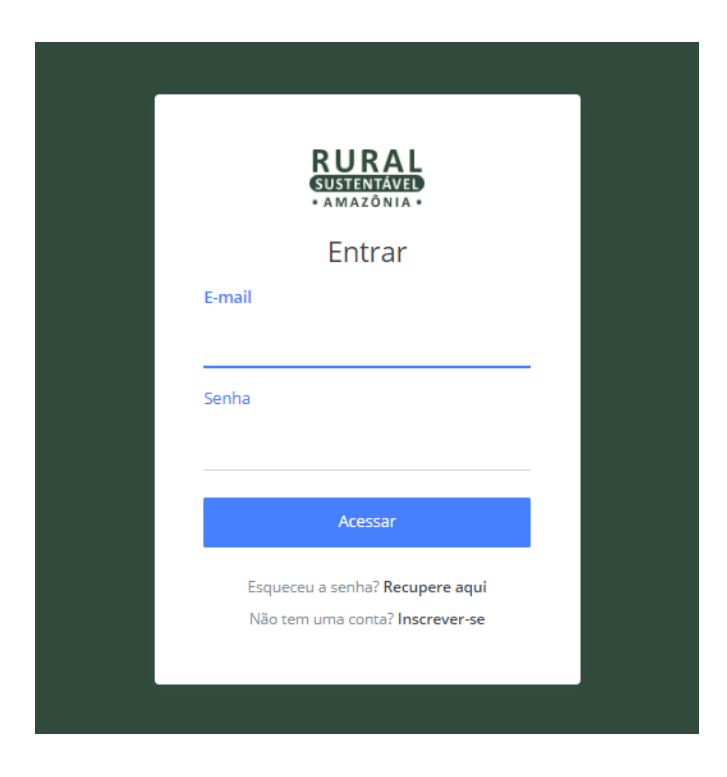

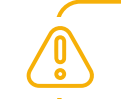

ATENÇÃO! Lembre-se de verificar sua **caixa de spam**!

#### ▶ CADASTRO BASE

Cada técnico(a) deverá realizar seu Cadastro Base no Portal do projeto, selecionando o perfil de "TÉCNICO DE PLANO DE NEGÓCIOS". É necessário que a instituição vincule o seu perfil como parte dos(as) técnicos(as) da instituição.

- PERFIL (É possível selecionar mais de uma opção) (
- $\Box$  PRODUTOR(A) RURAL
- **NEMPRESA PRIVADA**
- $\Box$  ESTUDANTE (1° E 2° GRAU)
- □ GESTOR (A) PÚBLICO (Municipal, Estadual ou Federal)
- □ DIRIGENTE DE OSPS (Associações, Cooperativas, Sindicatos, outros)
- □ PROFESSOR (A) DE ENSINO MÉDIO OU FUNDAMENTAL
- □ MEMBRO DO TERCEIRO SETOR (ONGs, OSCIPS e etc)
- □ INSTITUIÇÃO DE PLANO DE NEGÓCIO
- **FXTRATIVISTA**
- $\Box$  EMPRESA DE CONSULTORIA E/OU ATER
- □ ESTUDANTE UNIVERSITÁRIO
- $\Box$  OUTROS
- PROFESSOR (A) UNIVERSITÁRIO
- $\Box$  PESQUISADOR (A)
- □ AGENTE DE ASSISTÊNCIA TÉCNICA ATEC

TÉCNICO DE PLANO DE NEGÓCIO

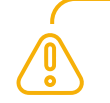

ATENÇÃO! Para que você possa preencher o formulário de inscrição (indicado neste tutorial), é necessário que a instituição de PN primeiro tenha te vinculado no Portal como parte dos corpo técnico.

### FLUXO DE INSCRIÇÃO NO PORTAL

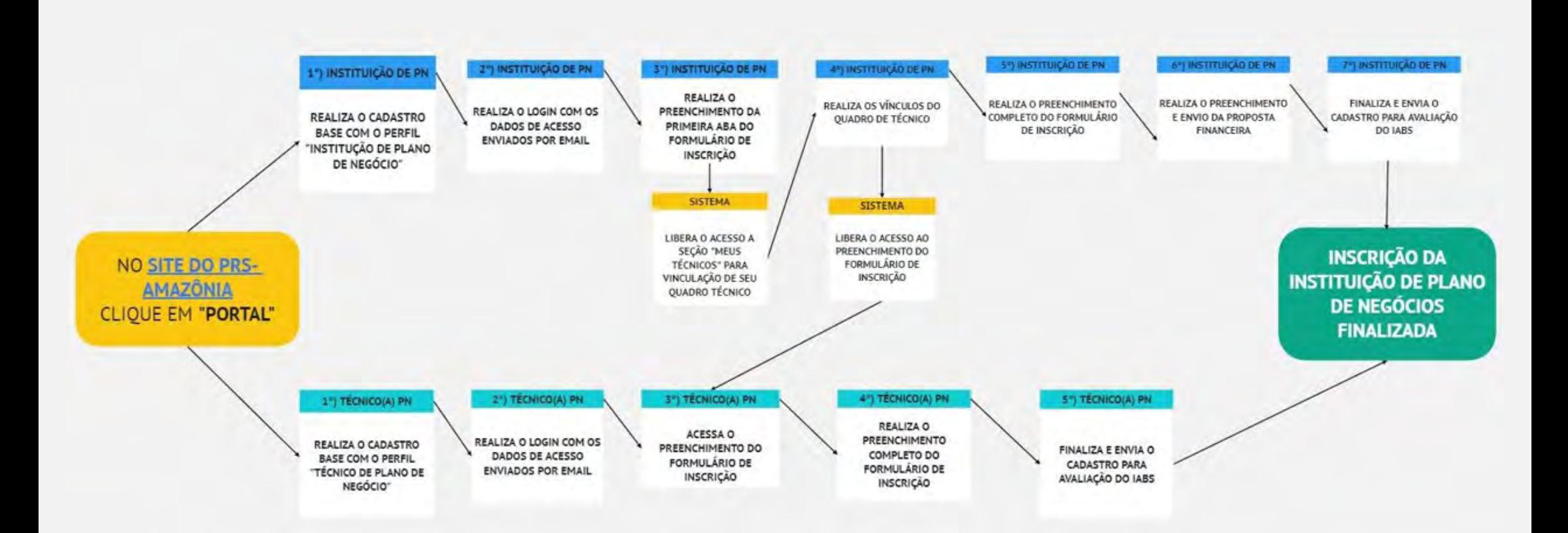

# ▶ 1. CLIQUE EM "MEUS DADOS" NA ABA LATERAL ESQUERDA

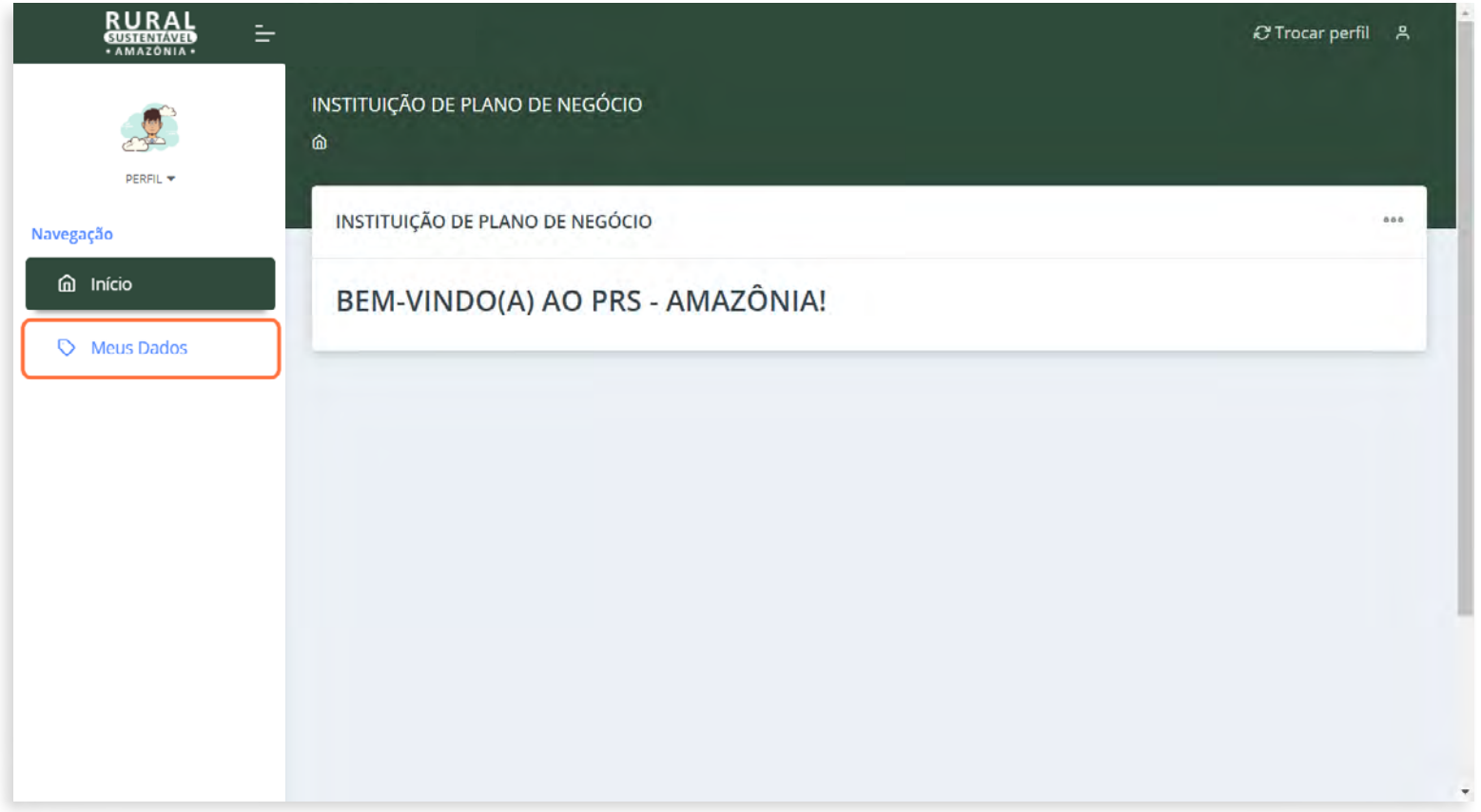

# ▶ 2. CLIQUE NA ABA DE DADOS BÁSICOS

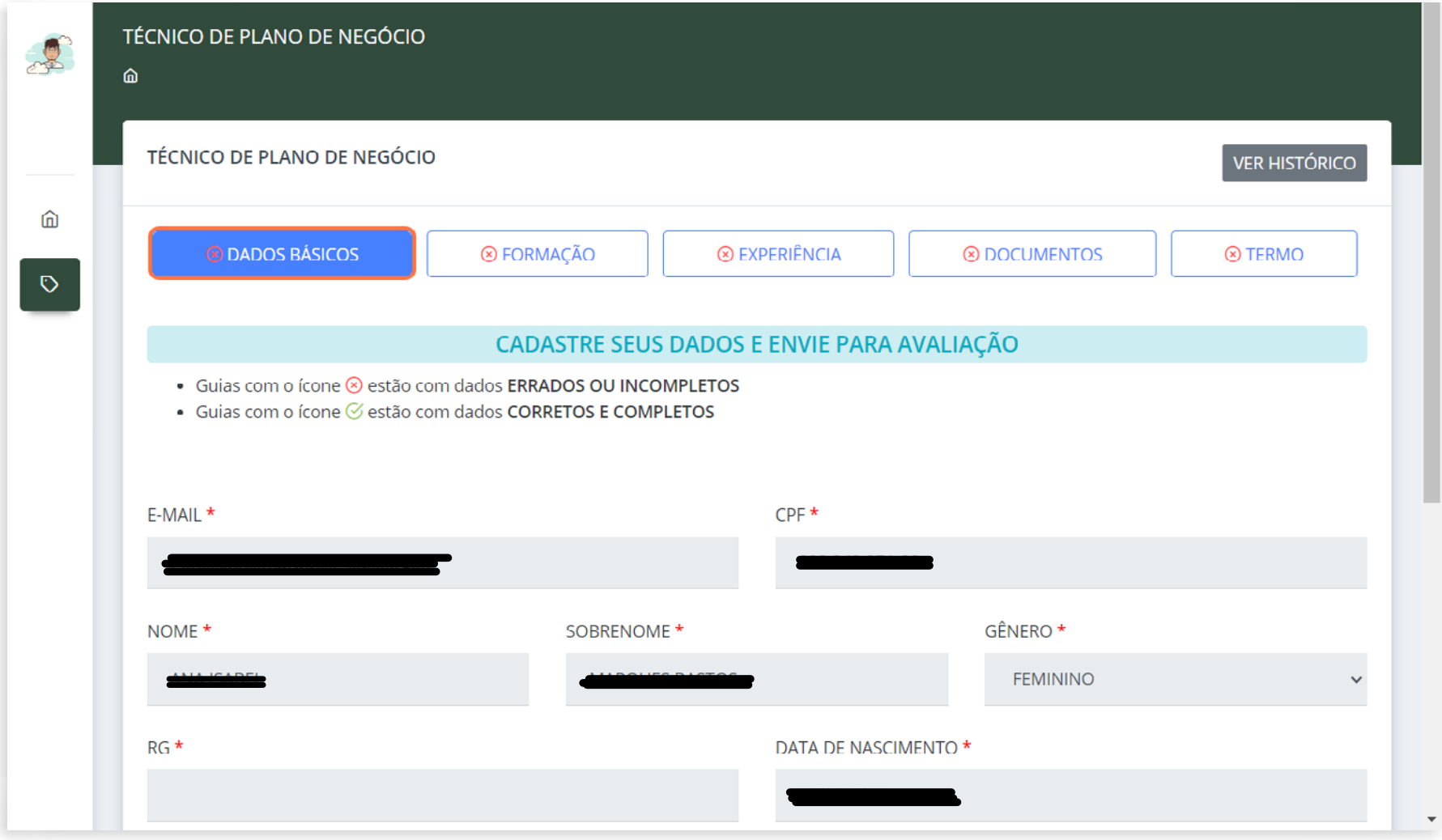

#### 3. CLIQUE EM "EDITAR DADOS" NO CANTO INFERIOR DIREITO DA PÁGINA PARA INICIAR O PREENCHIMENTO DOS DADOS.

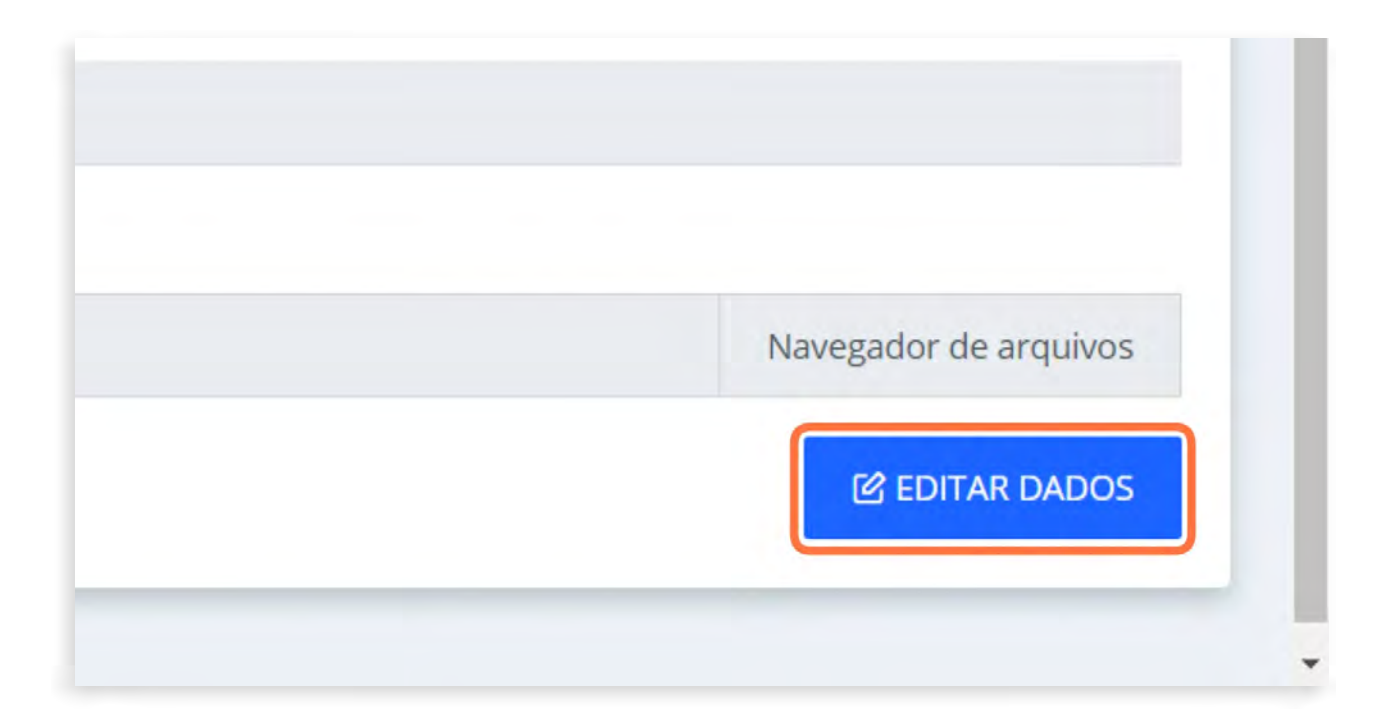

# ▶ 4. PREENCHA OS DADOS BÁSICOS E ANEXE O CURRÍCULO VITAE

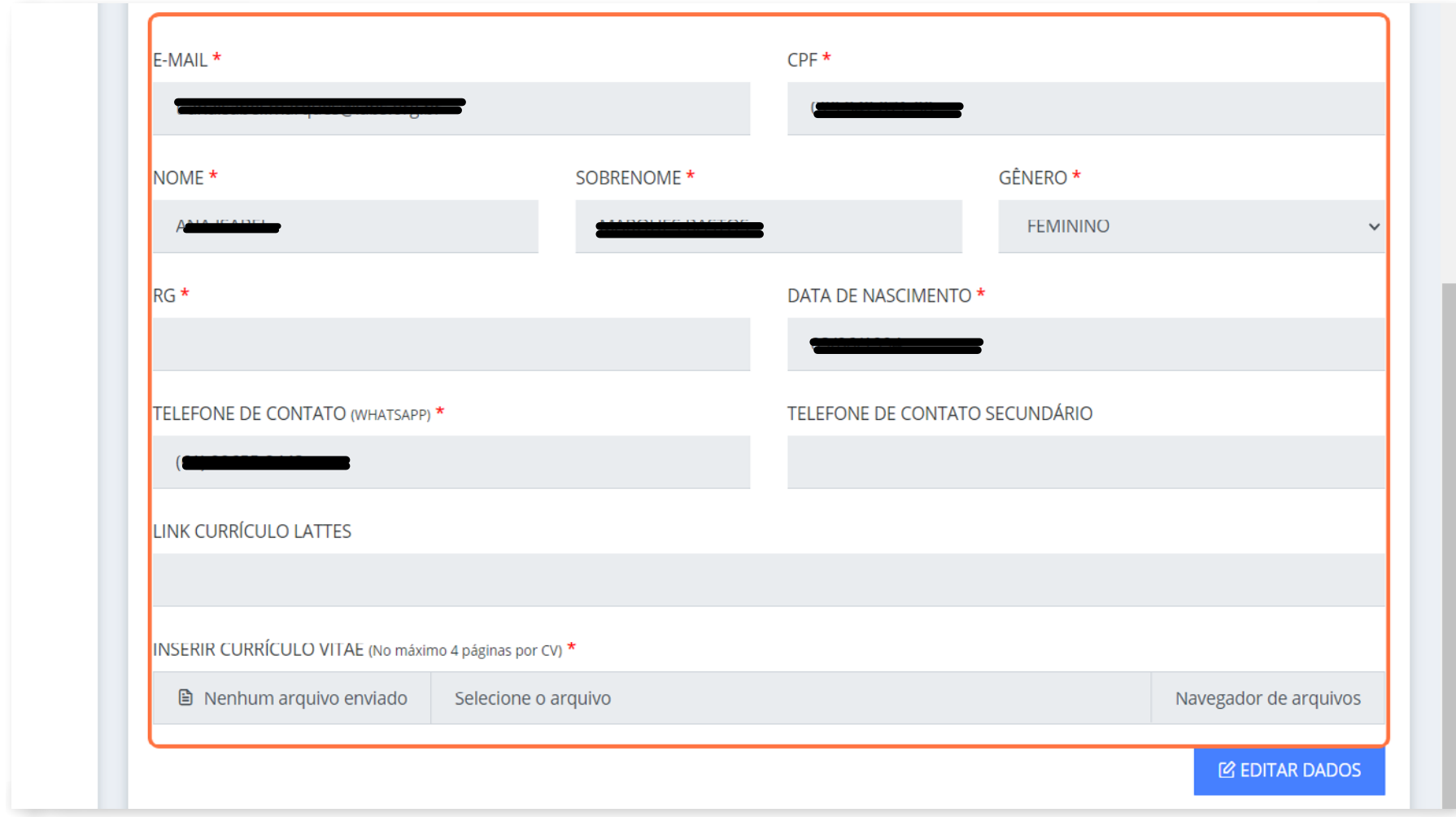

### **5. CLIQUE EM "SALVAR DADOS"**

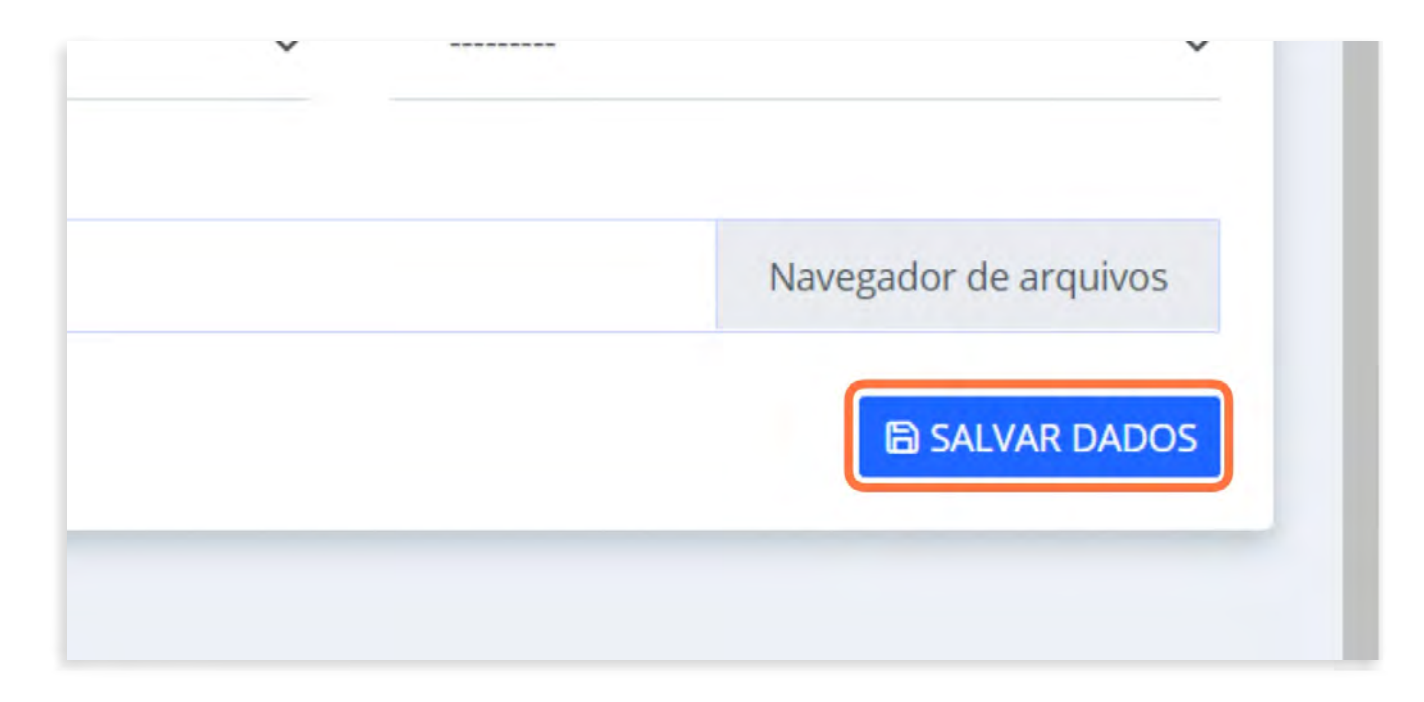

ATENÇÃO! Repetir a ação de **SALVAR DADOS** em todas as seções de preenchimento do sistema!

# FORMAÇÃO PROFISSIONAL

# **6. CLIQUE EM "FORMAÇÃO PROFISSIONAL"**

′U`

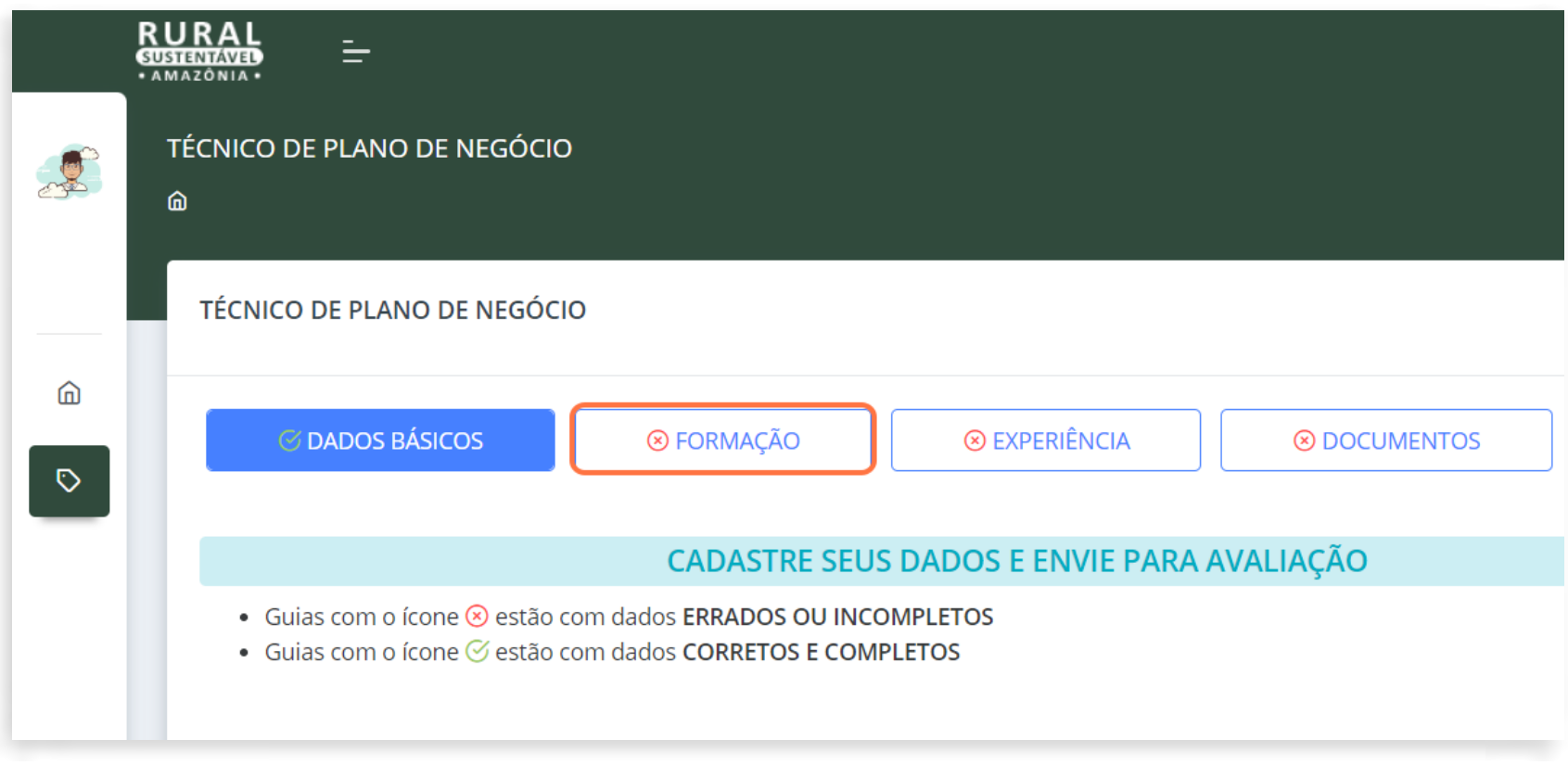

ATENÇÃO! Observe que após salvar os dados e seguir com o preenchimento das abas, o sinal de "check" aparece em verde.

# 7. CLIQUE EM "+CADASTRAR FORMAÇÃO"

É possível cadastrar várias formações, cada formação inserida será listada para o acompanhamento.

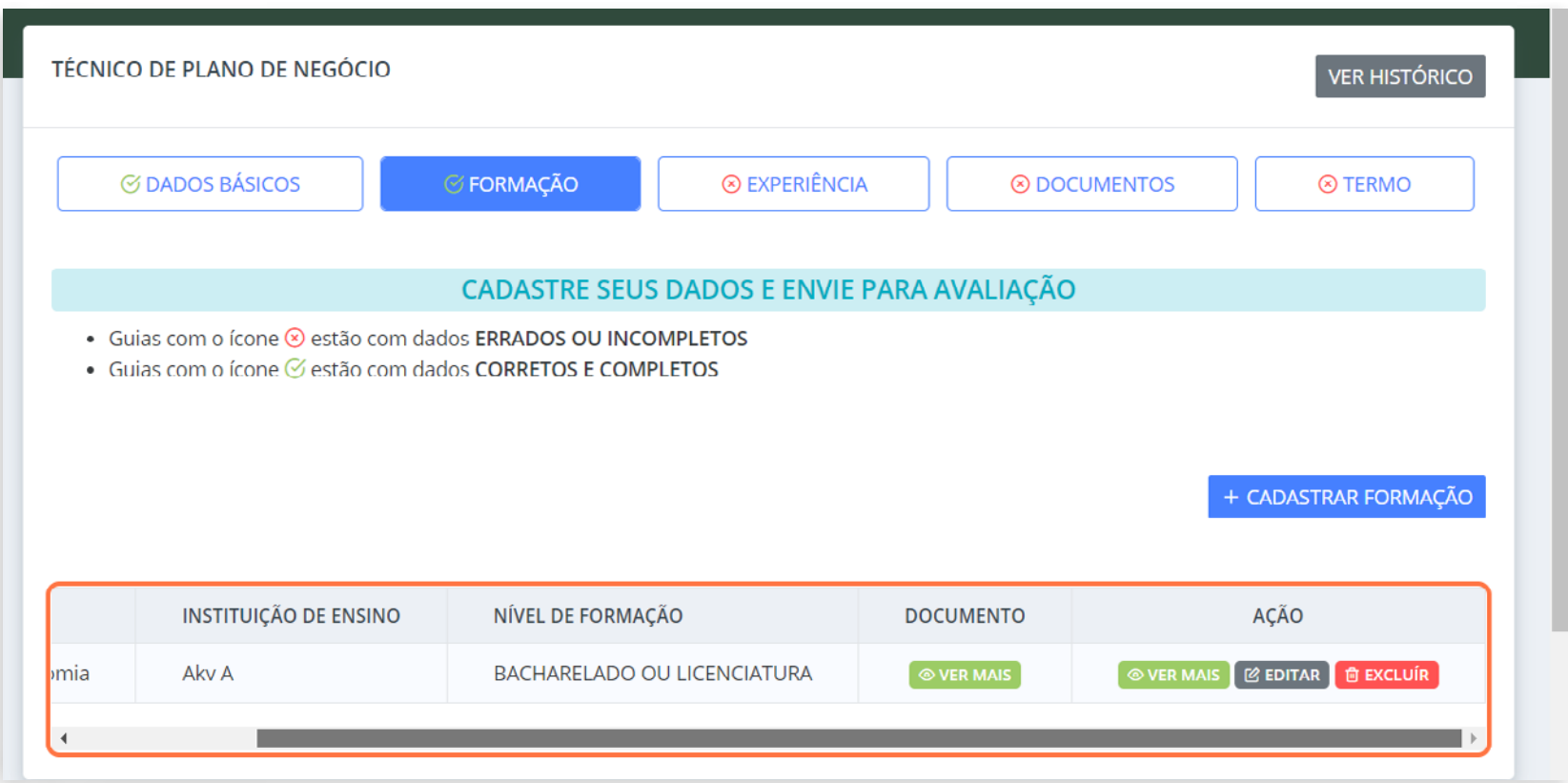

#### ▶ 8. PREENCHA OS DADOS SOLICITADOS

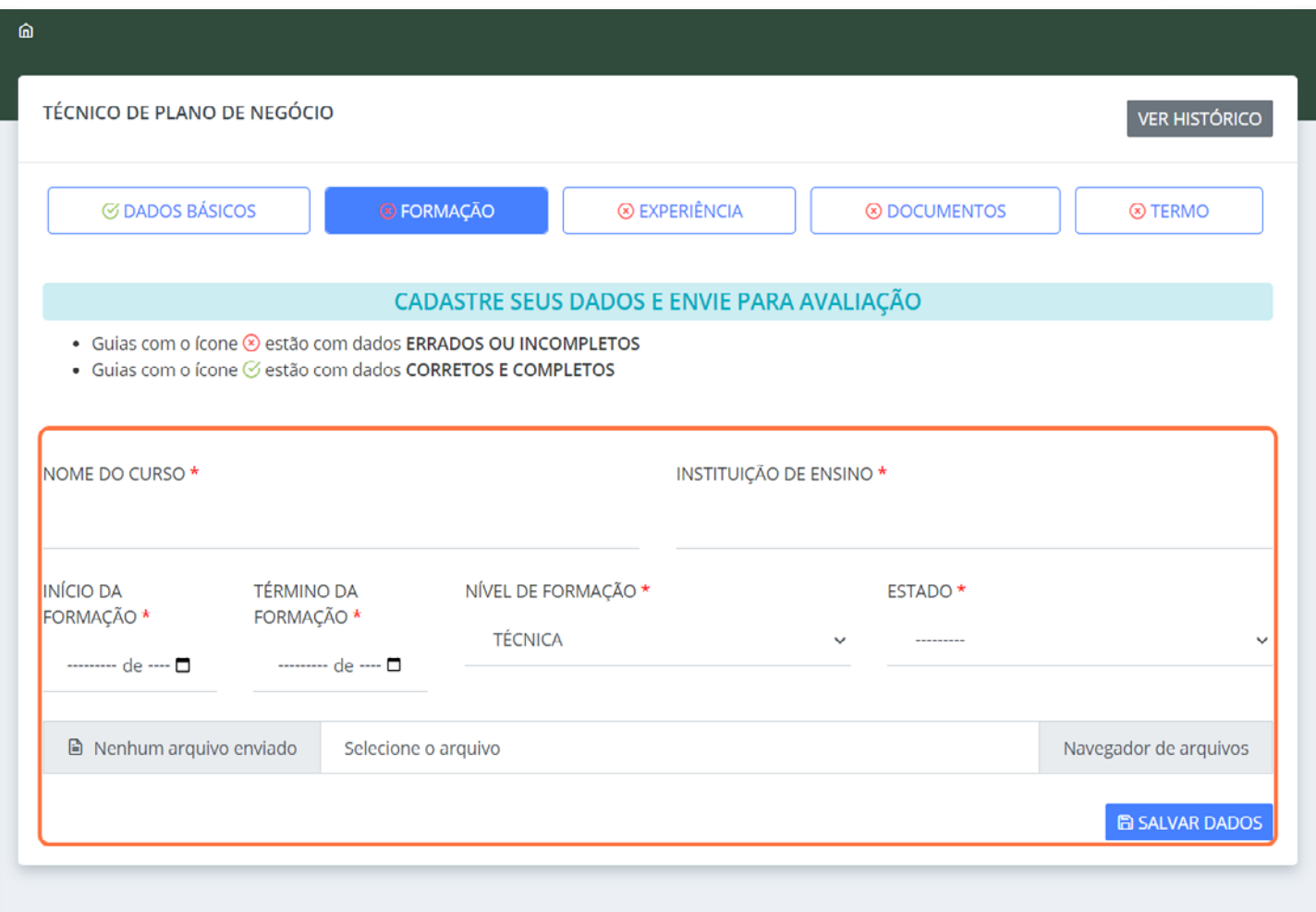

# ▶ 9. CLIQUE EM "NAVEGADOR DE ARQUIVOS" PARA ANEXAR DOCUMENTAÇÃO NECESSÁRIA

Caso seja necessário, é possível editar o arquivo anexado ou excluí-lo.

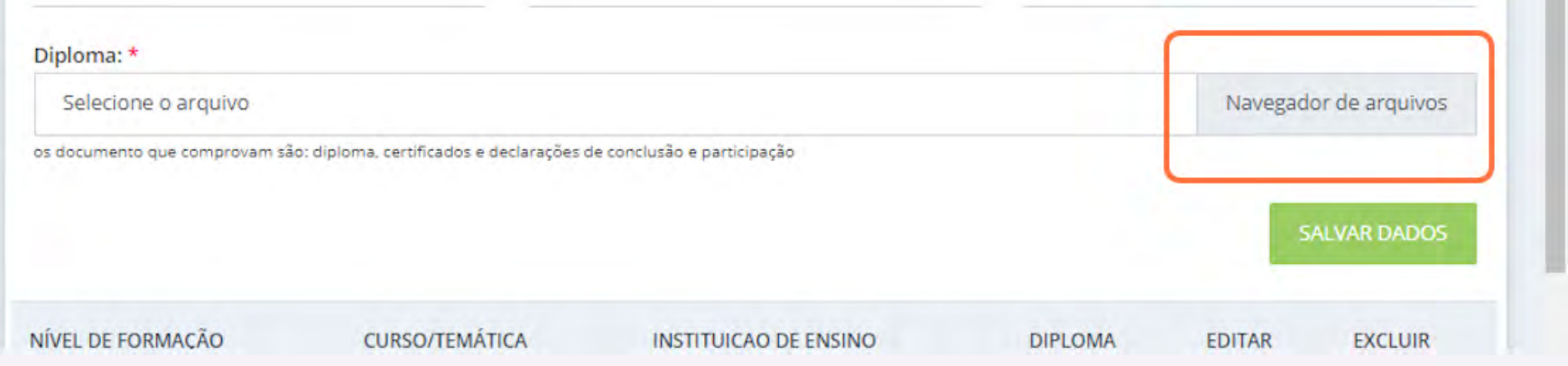

# EXPERIÊNCIA PROFISSIONAL

# **10. CLIQUE EM "EXPERIÊNCIA PROFISSIONAL".**

Note que as abas anteriores estão preenchidas corretamente

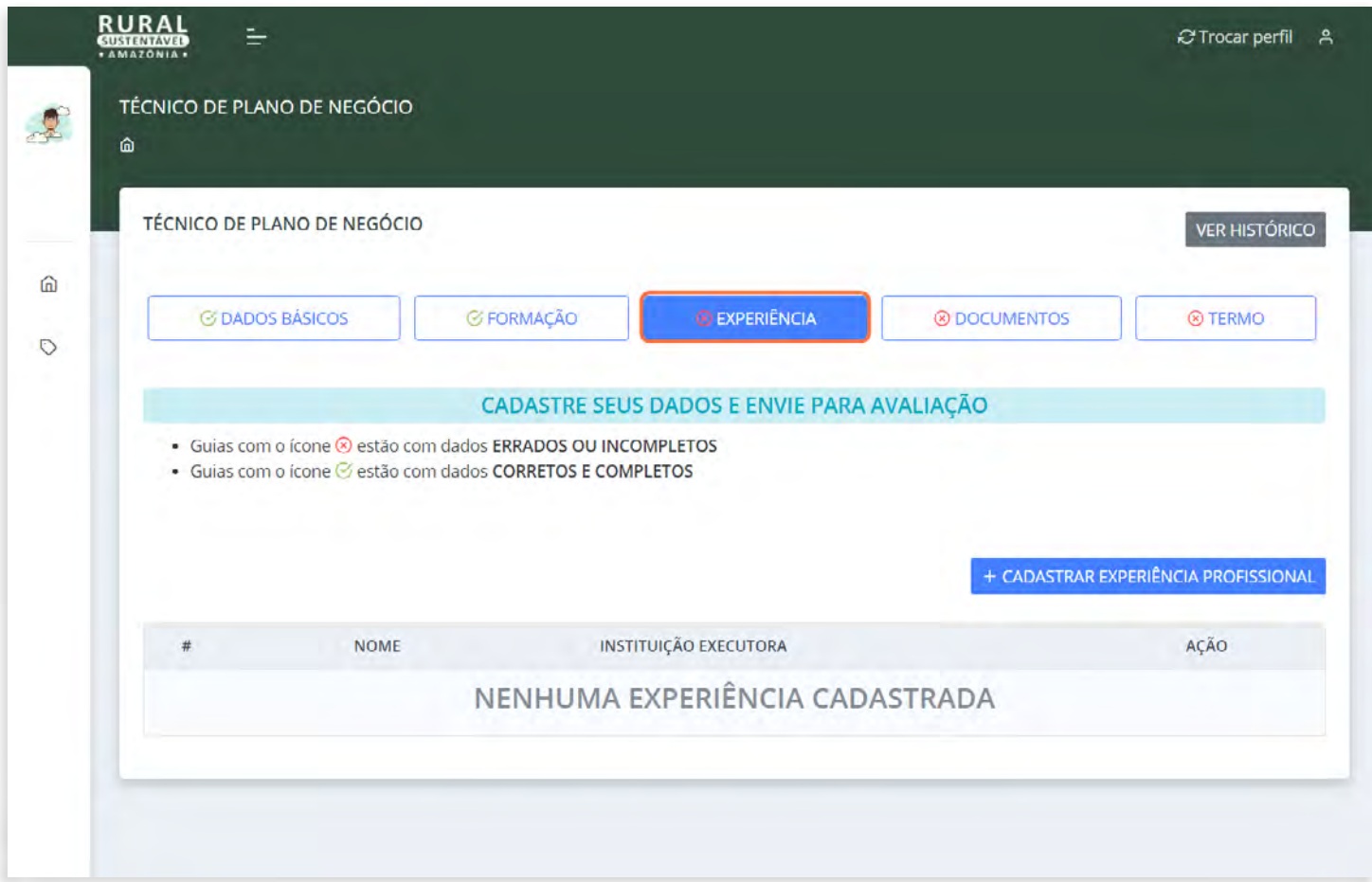

# **11. CLIQUE EM "+CADASTRAR EXPERIÊNCIA PROFISSIONAL"**

É possível cadastrar várias formações, cada formação inserida será listada para o acompanhamento.

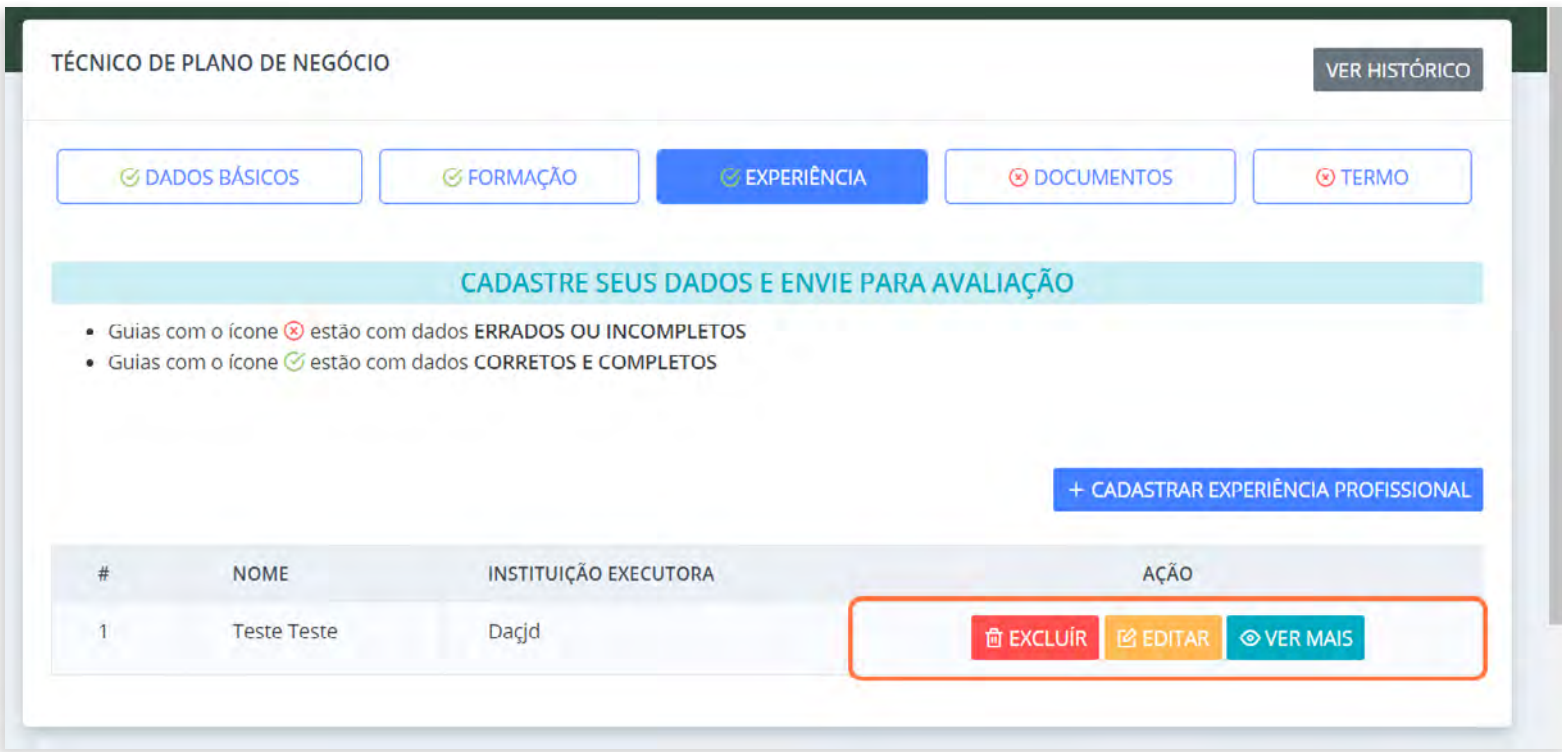

# **DE 12. PREENCHA AS INFORMAÇÕES DA ABA CONFORME REALIDADE DO(A) TÉCNICO**

Não há limite na quantidade de experiências profissionais que desejar inserir

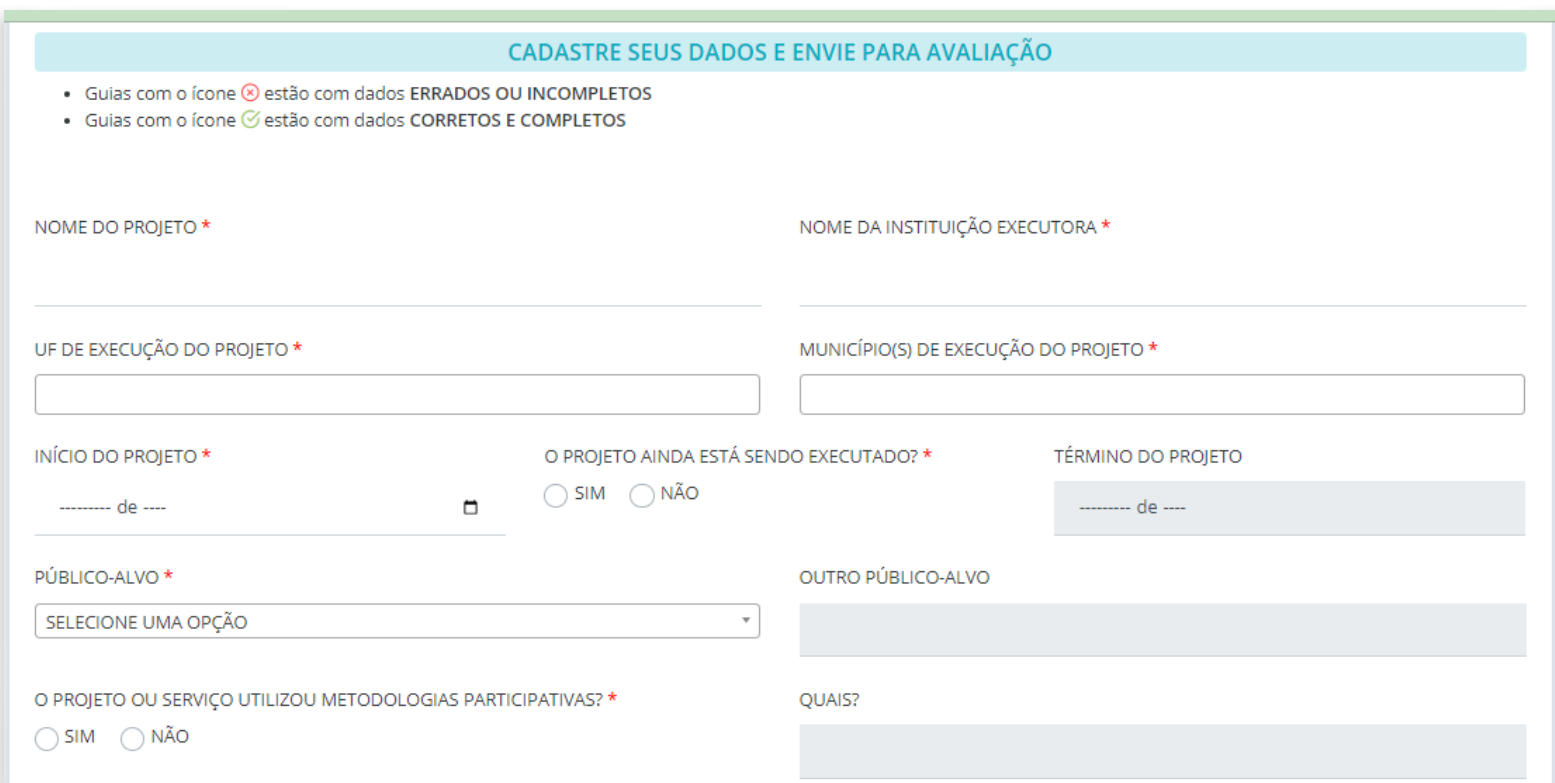

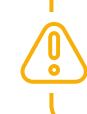

ATENÇÃO! Para ser coordenador(a), é preciso comprovar experiência profissional de, no mínimo, 3 anos.

### **13. CLIQUE NA LISTA SUSPENSA EM "TIPO DE DOCUMENTO".**

Escolha o tipo do documento da lista suspensa, por exemplo: "CPF E RG VÁLIDOS".

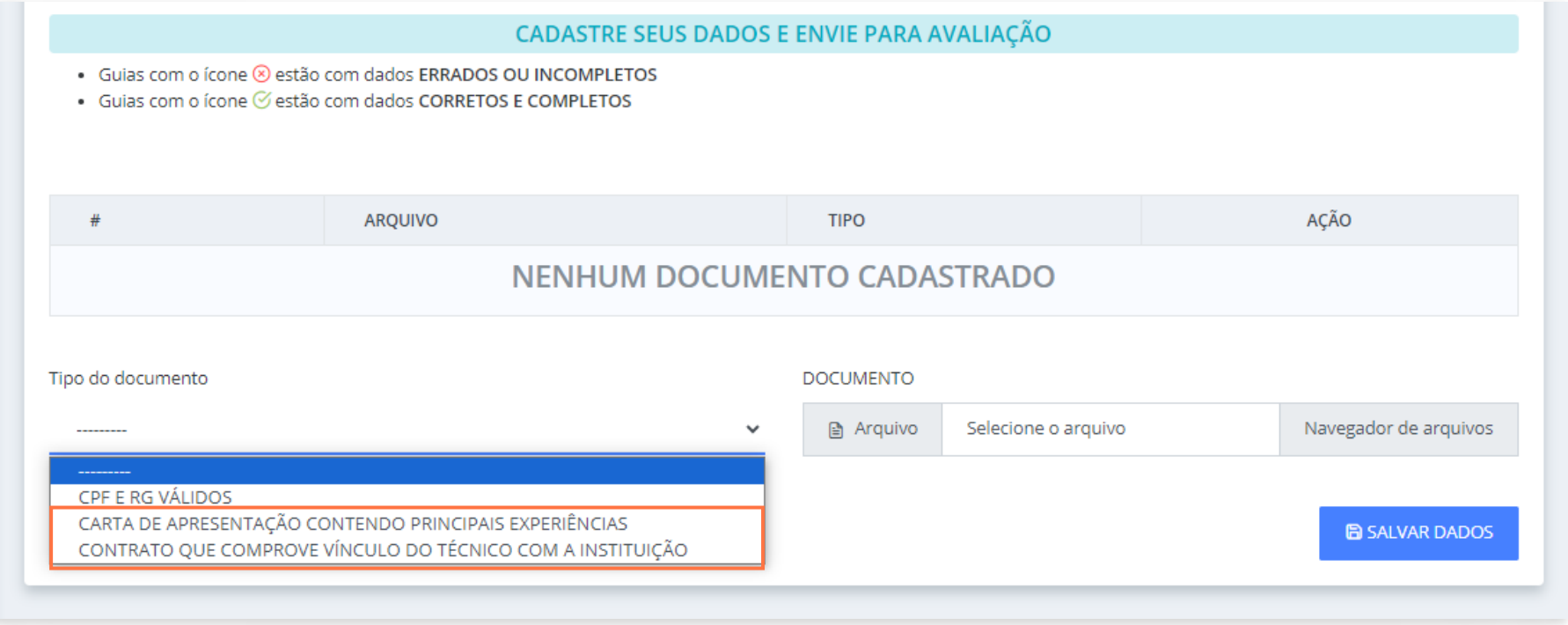

# **14. CLIQUE EM "NAVEGADOR DE ARQUIVOS" PARA ANEXAR O DOCUMENTO PDF CORRESPONDENTE**

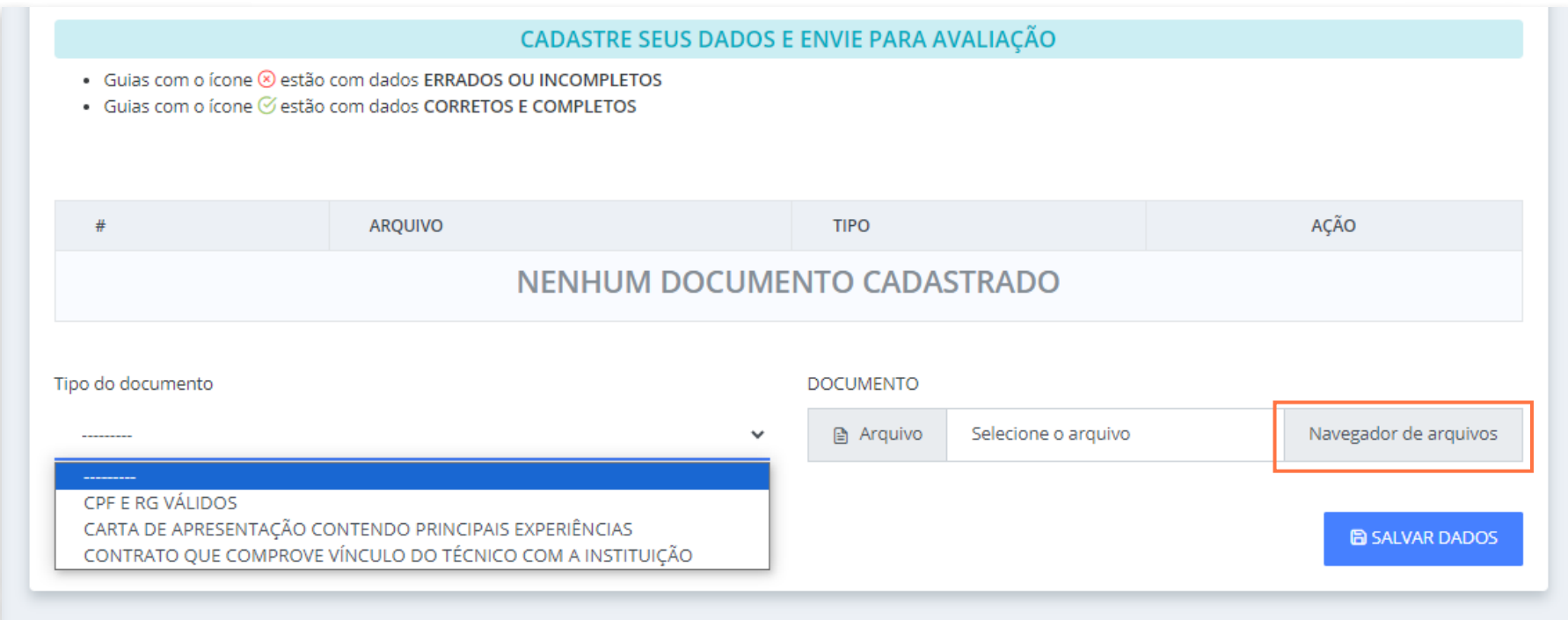

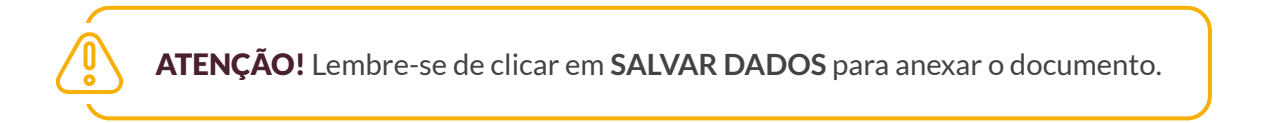

### 15. VERIFIQUE OS DOCUMENTOS ANEXADOS

É possível visualizar o arquivo anexado (clicando em "VER DOCUMENTO") ou excluí-lo.

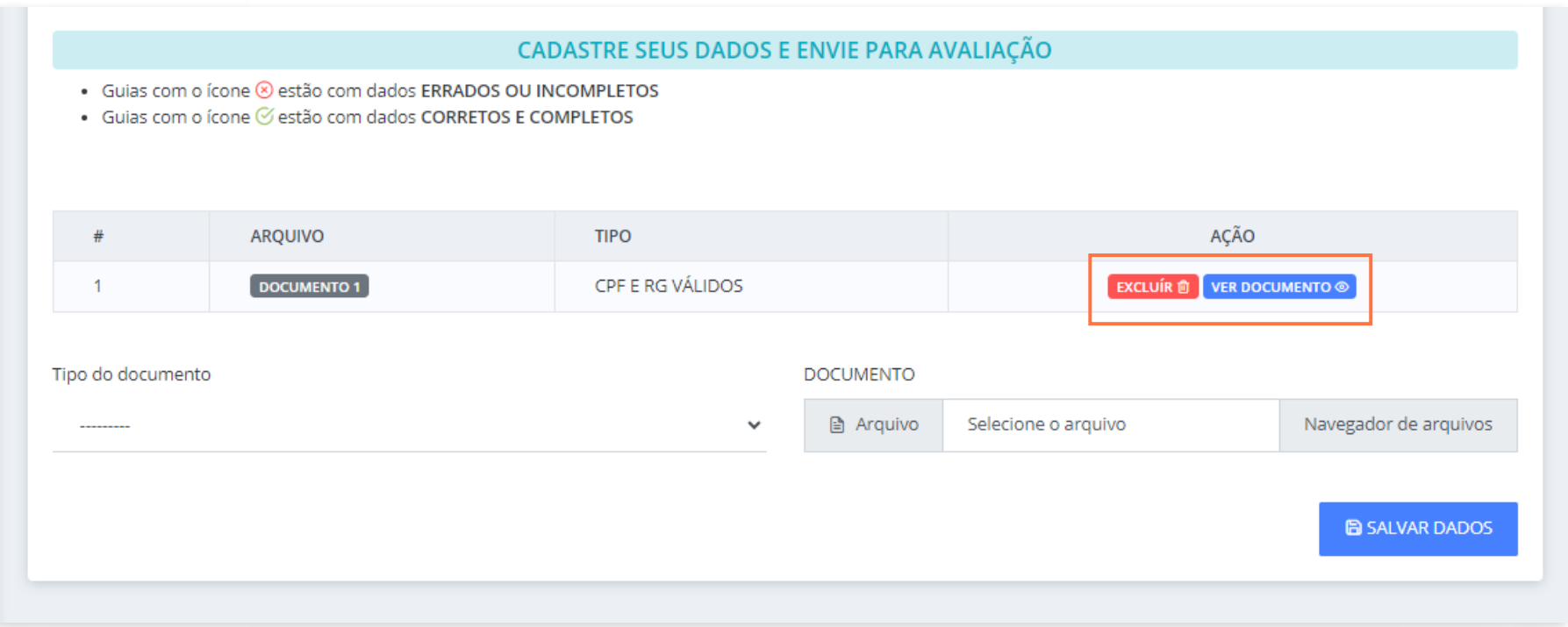

#### ▶ 16. CLIQUE NA ABA "TERMO" APÓS ANEXAR TODOS OS DOCUMENTOS.

Leia com atenção o termo e a declaração presentes na página e selecione as caixas. Clique em "SALVAR DADOS" para finalizar.

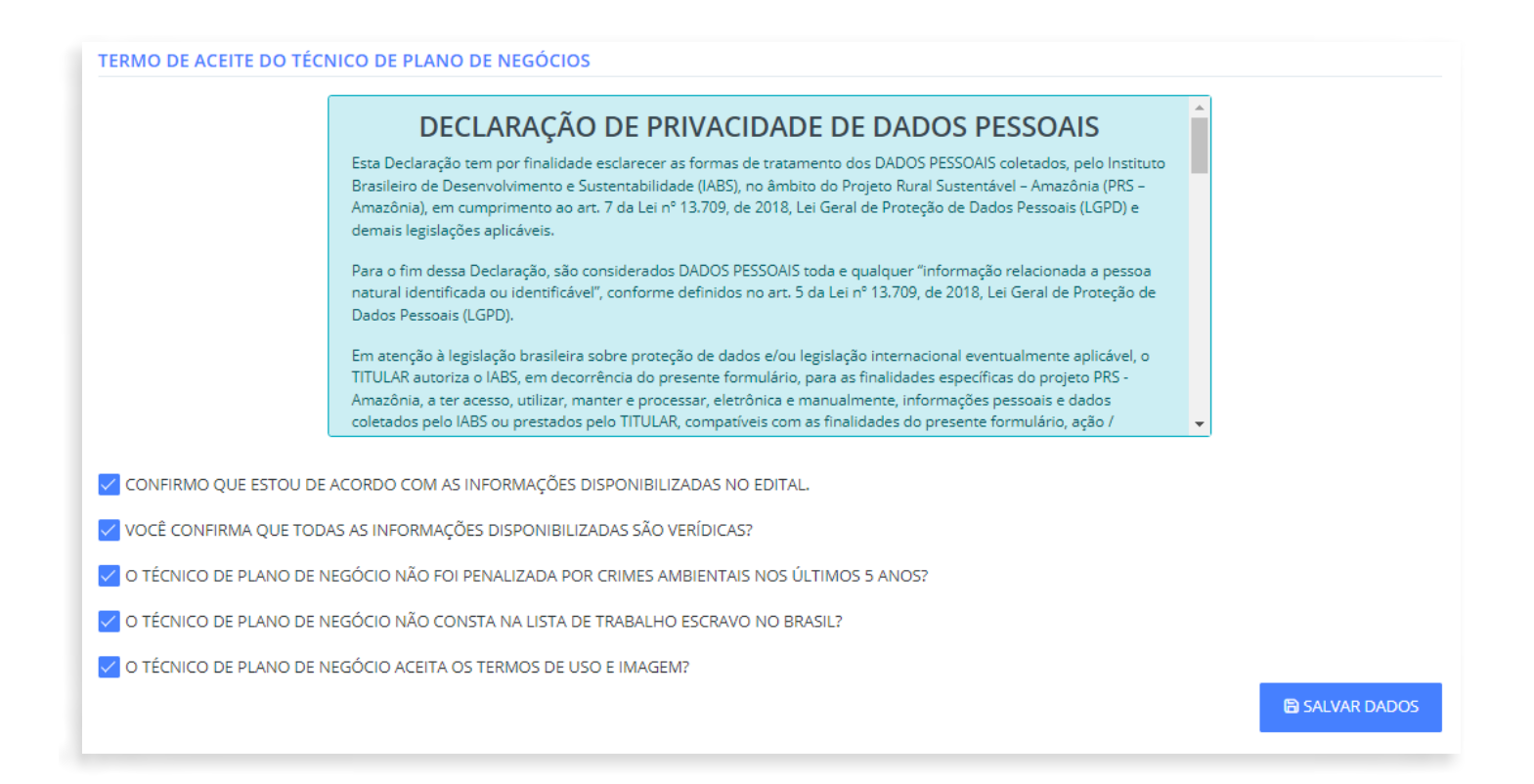

### SUPORTE AO ATENDIMENTO PÚBLICO DA CHAMADA

Caso exista alguma dúvida, nossa equipe está a postos!

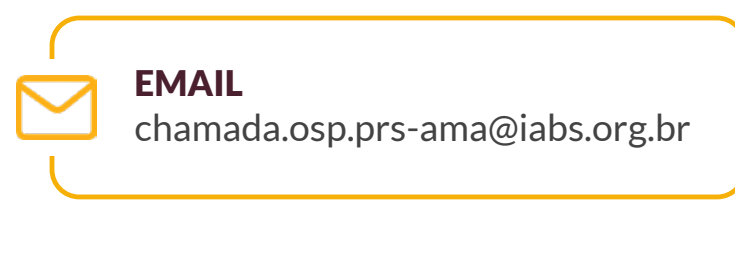

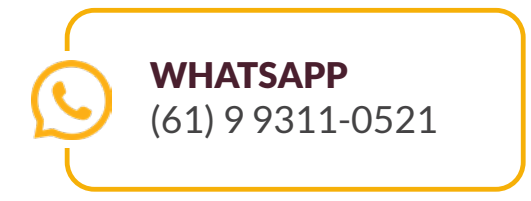